# **Employee Records in CCC® ONE**

#### **Overview**

The job aids within this packet review topics associated with employee records within CCC® ONE.

### Table of Contents

| Topic                                       | See Page |
|---------------------------------------------|----------|
| Accessing The Employee Search Screen        | 2        |
| How to Create a New Employee – Employee Tab | 3        |
| How to Create a New Employee – The User Tab | 5        |
| How to Create an Employee – The Wages Tab   | 8        |
| How to Search for an Employee               | 11       |
| How to Edit an Employee Record              | 12       |
| How to Reset an Employee's Password         | 13       |
| How to Deactivate an Employee Record/User   | 14       |

#### **Employee** Search Screen

This document reviews the steps necessary to access the Employee Search screen within CCC® ONE, as well as an overview of the New Employee window.

### Accessing the **Employee** Search Screen

The following table outlines the steps necessary to access the Employee Search screen:

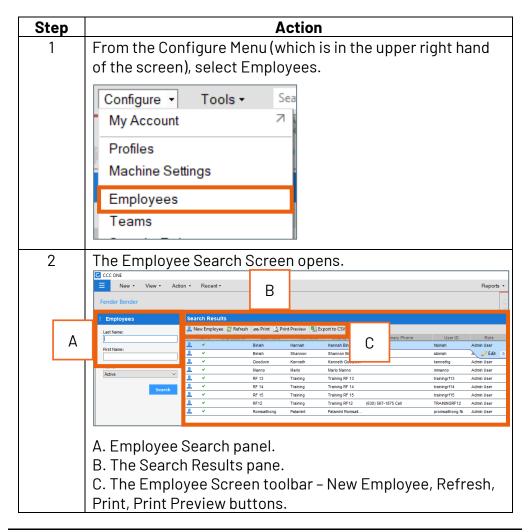

### Create a New **Employee:** Introduction

This document reviews the steps necessary to fill out the Employee tab of the New Employee form within CCC® ONE. Information can be entered in the following sections:

- Employee Info
- Location
- Emergency Contact
- Additional Information

**Note:** There are system required fields, as well as required fields determined by the administrator of this product and are customizable. To review required fields, go to Configure > Global Settings > Employee, Create / Edit. For additional information on customizing Employee fields, please refer to the job aid on Global Settings.

To create a New Employee, information can be entered on 2 – 3 separate tabs based on the modules your company has purchased. This table reviews the information needed to complete the Employee tab.

### Create a New **Employee**

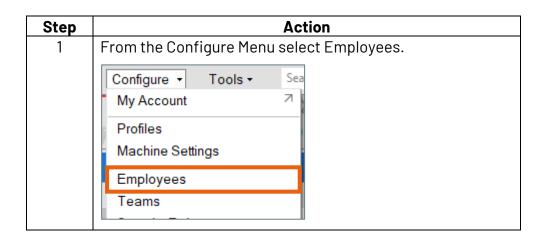

Create a New Employee, continued

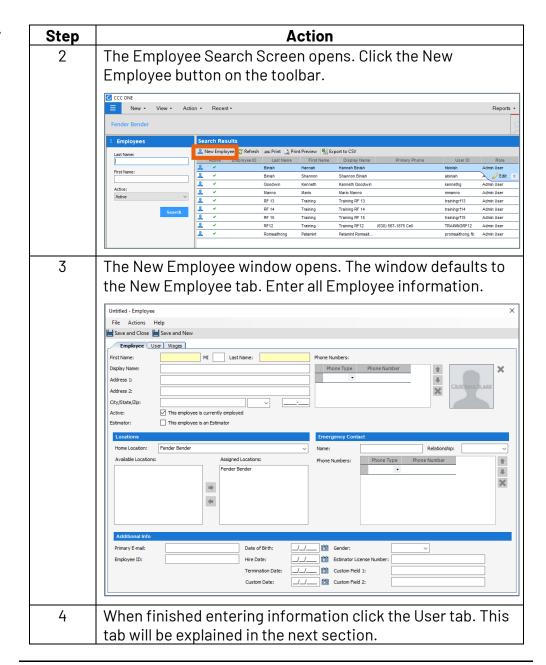

#### The User Tab: Introduction

To create a New Employee, information can be entered on 2 - 3 separate tabs based on the modules your company has purchased. This section reviews the information needed to complete the User tab. To fill out this tab, information must be entered in the following sections:

- Login
- User Roles

**Note:** There are system required fields, as well as required fields determined by the administrator of this product and are customizable. To review required fields, go to Configure > Global Settings > Employee, Create / Edit. For additional information on customizing Employee fields, please refer to the job aid on Global Settings.

#### The User Tab

Select the User tab within the New Employee User Screen.

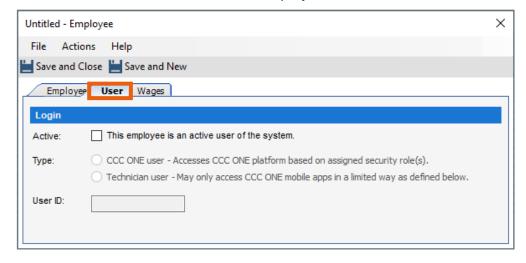

#### The User Tab, continued

Follow the steps below to create a User Login and to set User Roles.

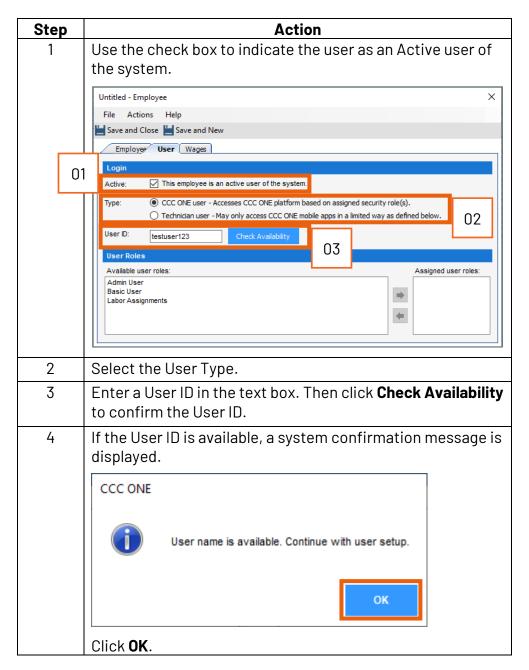

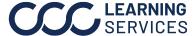

The User Tab, continued

| Step | Action                                                                                                    |
|------|----------------------------------------------------------------------------------------------------|
| 5    | Select and assign Available user roles by clicking on the role and using the arrow keys to assign a particular role.  Login  Active: This employee is an active user of the system.  Type: CCC ONE user - Accesses CCC ONE platform based on assigned security role(s).  Technician user - May only access CCC ONE mobile apps in a limited way as defined below.  User ID: testuser1234 Check Availability  User Roles  Available user roles:  Assigned user roles:  Assignments |
| 6    | Once you have completed the User tab, you can continue to the Wages tab.  Note: This is only necessary if your company has purchased the Labor Module. If they have not, continue to step 7 to                                                                                                    |
|      | complete creating an employee. If your company has the Labor Module, skip step 7 and continue with the Wages Tab Job Aid.                                                                                                    |
|      | <b>Note:</b> An Employee does not need to be a user of CCC <sup>®</sup> ONE to have Wages information entered.                                                                                                    |
| 7    | Once you have entered all the information required, click the <b>Save and Close</b> button at the top of the screen.  Save and Close Save and New                                                                                                    |
|      | Note: If you are creating multiple employees, you can click Save and New to open a New Employee window.                                                                                                    |
|      | <b>Note:</b> After an employee is created and saved in the system, the Reset Password button becomes available. This occurs only if the employee is setup with a User ID/ password. If you set up an employee and did not enter information on the User tab, this functionality would not be available. For additional information on Resetting Passwords, please refer to the separate job aid within this packet.                                                               |

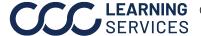

### The Wages Tab: Introduction

This document reviews the steps necessary to fill out the Wages tab of the New Employee form within CCC® ONE.

**Note:** This tab is only available if you have the Labor Module within CCC<sup>®</sup> ONE. If you do not, please skip to Step 12 of the table below.

#### The Wages Tab

To create a New Employee, information can be entered on 2 – 3 separate tabs based on the modules your company has purchased. This section reviews the information that can be entered on the Wages tab. To complete this tab, information can be entered in the following sections:

- Payroll Location
- Job Title
- Work Class
- Pay Type
- Wage
- Labor Type

**Note:** There are system required fields, as well as required fields determined by the administrator of this product and are customizable. To review required fields, go to Configure > Global Settings > Employee, Create / Edit. For additional information on customizing Employee fields, please refer to the job aid on Global Settings.

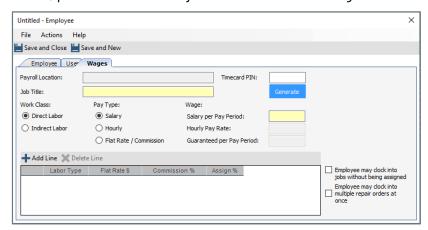

**Note:** Since Salary is selected as the Pay Type in this example, Payroll Location, Job Title, and Salary per Pay Period are system required fields. If Pay Type = Hourly, then Hourly Pay Rate is a system required field. If Pay Type = Flat Rate Commission, then only Guaranteed per Pay Period is enabled, and it is an Optional field.

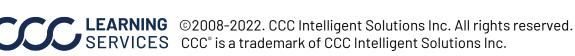

#### The Wages Tab

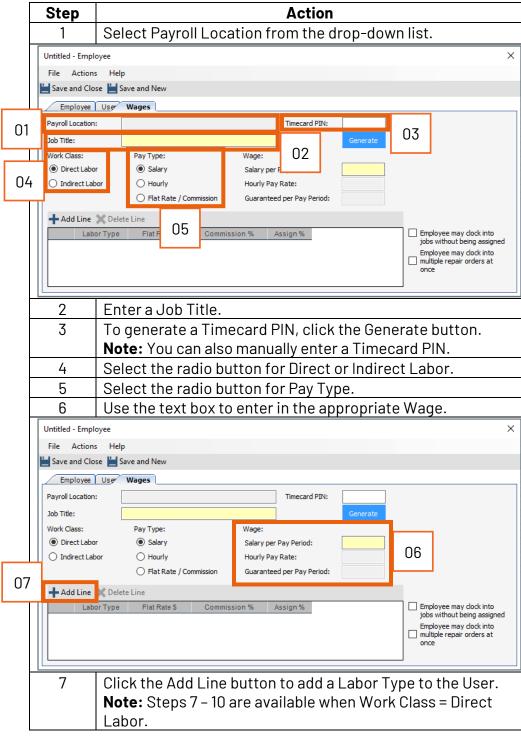

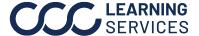

The Wages Tab, continued

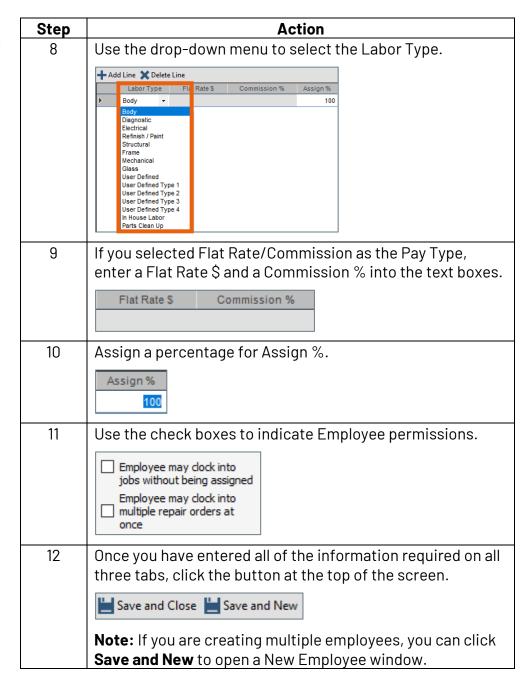

### Searching for an Employee: Introduction

This job aid reviews the steps necessary to search for an employee record within CCC® ONE.

### Searching for an Employee

The following table outlines the steps necessary to Search for an Employee record.

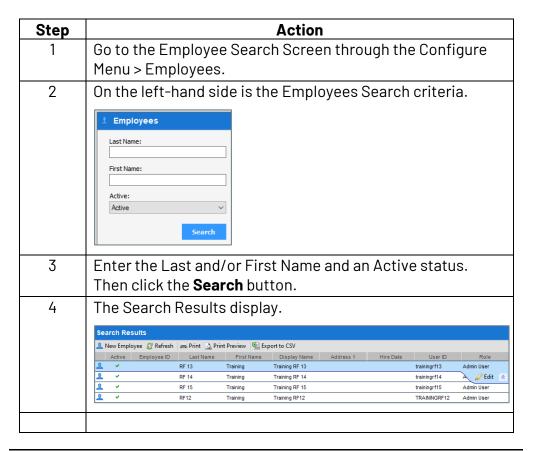

**Editing** an **Employee** Record: Introduction

This job aid reviews the steps necessary to edit an employee record within CCC® ONE.

#### Editing an **Employee** Record

The following table outlines the steps necessary to Edit an employee record.

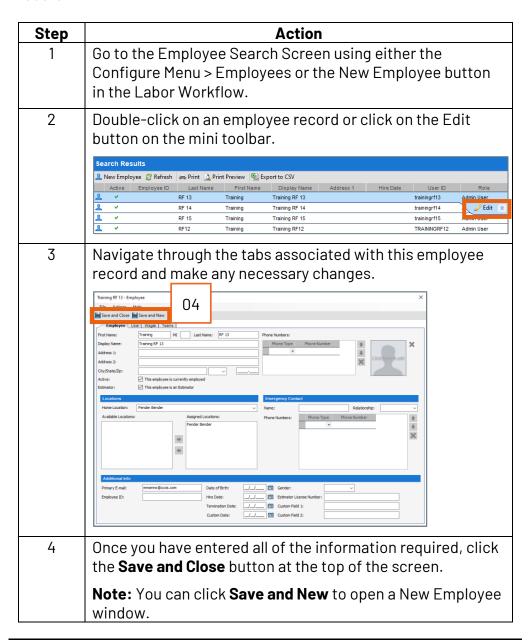

### Resetting an Employee's Password: Introduction

This job aid reviews how to reset a User's password.

### Resetting an Employee's **Password**

The following table outlines the steps necessary to reset a password.

| Step | Action                                                                                                    |
|------|----------------------------------------------------------------------------------------------------|
| 1    | Go to the Employee Search Screen through the Configure Menu > Employees.                                                                                                    |
| 2    | Double-click on an employee record or click on the Edit button on the mini toolbar.  Search Results  ② New Employee ○ Refresh □ Print ○ Print Preview ○ Export to CSV  Active Employee ID Last Name First Name Display Name Address 1 Hire Date User ID Role ② ✓ RF 13 Training Training RF 13 training/f13 Admin User ③ ✓ RF 14 Training Training RF 14 training/f14 ③ ✓ RF 15 Training RF 15 training/f15 ③ ✓ RF 15 Training RF 15 Training RF 15 Trai |
| 3    | Select the User tab. Click Reset Password button.  Login  Active:  This employee is an active user of the system.  Type:  CCC ONE user - Accesses CCC ONE platform based on assigned security role(s).  Technician user - May only access CCC ONE mobile apps in a limited way as defined below.  User ID:  Reset Password                                                                                                    |
| 4    | A Temporary Password is assigned.  Reset Password  A temporary password has been generated for the user. User will be required to change the password immediately after the next login attempt.  OK  Note: You will need to pass the temporary password on to the user. He/she will be required to use this temporary password upon next login.                                                                                                    |
| 5    | Select <b>OK</b> and then click <b>Save and Close</b> .  Save and Close Save and New                                                                                                    |

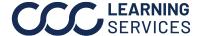

**Deactivating** an Employee: Introduction

This job aid reviews the steps necessary to deactivate an employee record, as well as a User ID within CCC® ONE.

### Deactivating an Employee

The following table outlines the steps necessary to deactivate an employee.

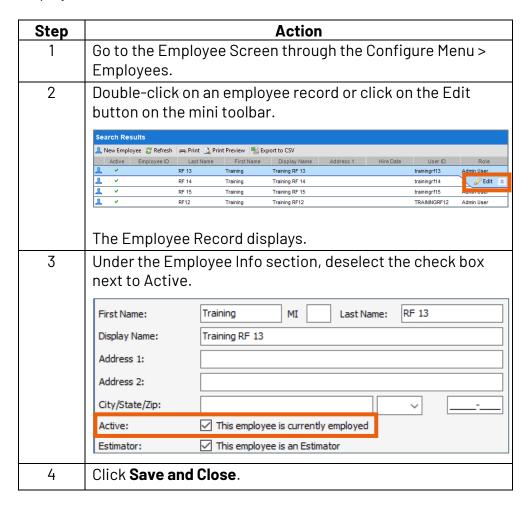

### Deactivating a User

The following table outlines the steps necessary to deactivate a User.

| Step | Action                                                                                                    |
|------|----------------------------------------------------------------------------------------------------|
| 1    | Go to the Employee Search Screen through the Configure Menu > Employees.                                                                                                    |
| 2    | Double-click on an employee record or click on the Edit button on the mini toolbar.  Search Results  New Employee Refresh Print Preview Export to CSV Active Employee Tast Name First Name Display Name Address 1 Hire Date User ID Role RF 13 Training Training RF 13 trainingrf13 Admin User  RF 14 Training Training RF 14 trainingrf14 RF 15 Training Training RF 15 trainingrf15 RF 12 Training Training RF 15 Training RF 16 RF 12 Training RF 17 Training RF 19 RF 19 Training RF 19 Training RF 19 Trainingrf15 Trainingrf15 Training RF 19 RF 10 Training RF 19 Training RF 19 Trainingrf15 Trainingrf15 Training RF 19 RF 10 Training RF 19 Training RF 19 Trainingrf15 Trainingrf15 Training RF 19 RF 10 Training RF 19 Training RF 19 Trainingrf15 Trainingrf15 Training RF 19 RF 10 Training RF 19 Training RF 19 Trainingrf15 Training RF 19 Training RF 19 Training RF 19 Training RF 19 Training RF 19 Trainingrf15 Training RF 19 Training RF 19 Traini |
| 3    | Deselect the check box next to Active.    Employee   User   Wages   Teams                                                                                                    |
| 4    | Click Save and Close.                                                                                                    |